Så här tar du del av handlingar i RXNämnd inför ett sammanträde.

1. Du skriver in ditt användarnamn och det lösenord du fått/valt. Klicka sedan på knappen Logga in.

## Välkommen

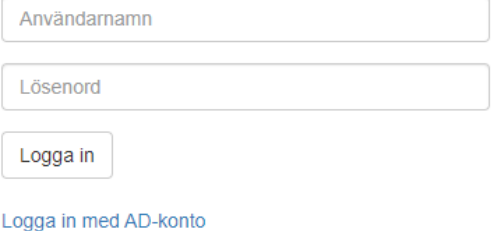

2. När ett möte publicerats syns det under rubriken "Kommande möten".

Klicka på mötet för att öppna det.

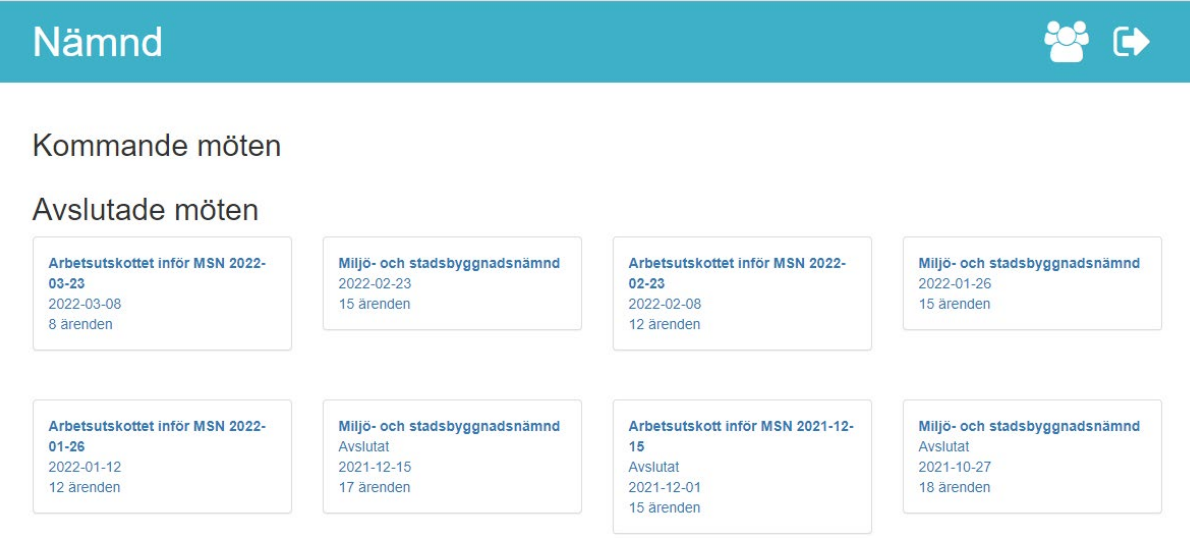

## 3. När du öppnat ett möte ser du följande vy:

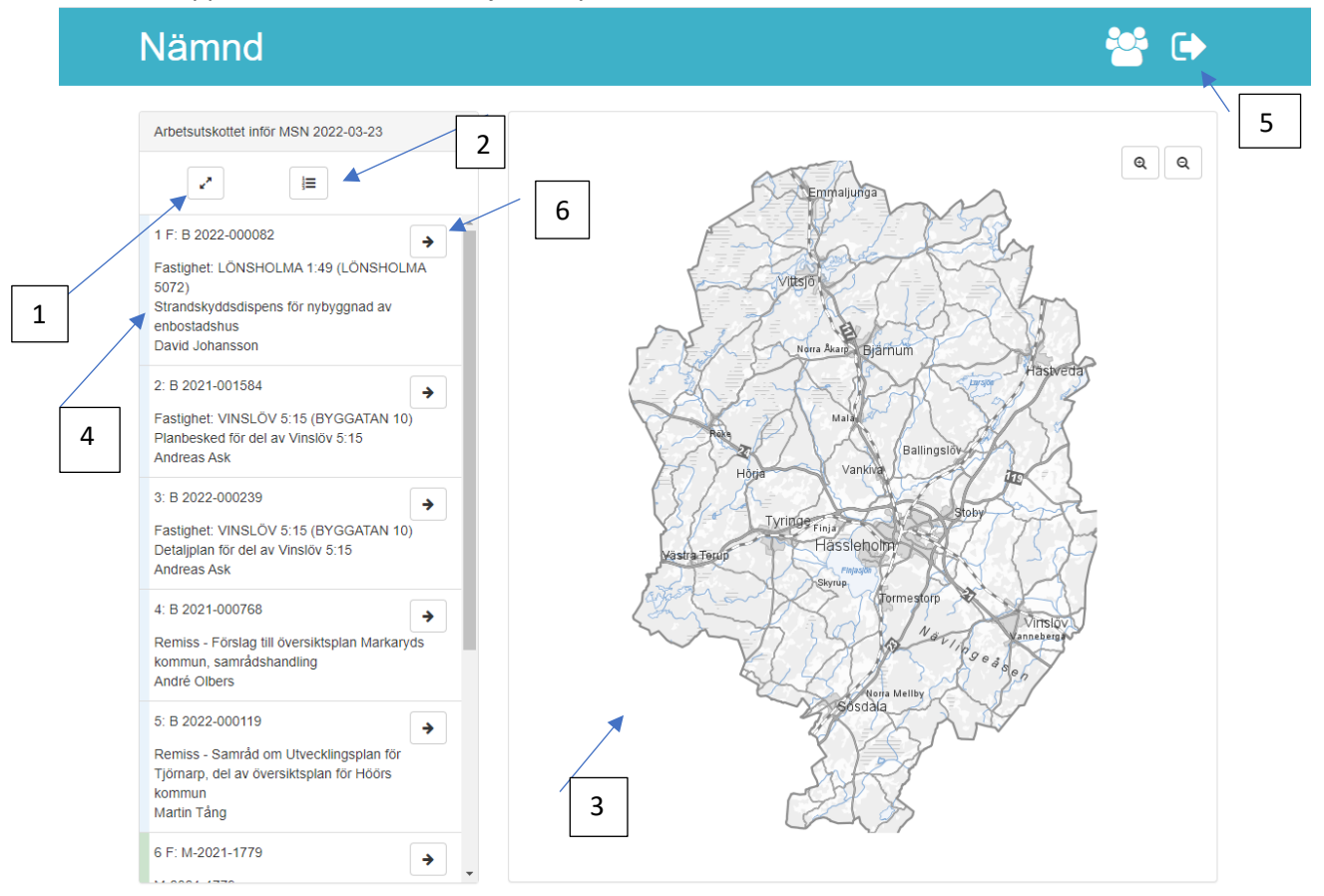

1. Om du klickar ut pilarna ser du information om mötet: tid och plats etc.

2. Här ser du kallelsen.

3. Kartan visar var det aktuella ärendet utspelar sig någonstans. Med piltangenterna kan du göra kartan större och mindre.

4. Ärendelistan visar i vilken ordning som ärendena tas under sammanträdet. Står ett F efter siffran håller en handläggare en muntlig föredragning i ärendet.

5. Klickar du på pilen stänger du RXNämnd. Trycker du på ikonen bredvid kommer du tillbaka till den första vyn där samtliga sammanträden syns.

6. Klickar du på denna pil öppnas ärendet. Då ser du nedanstående vy:

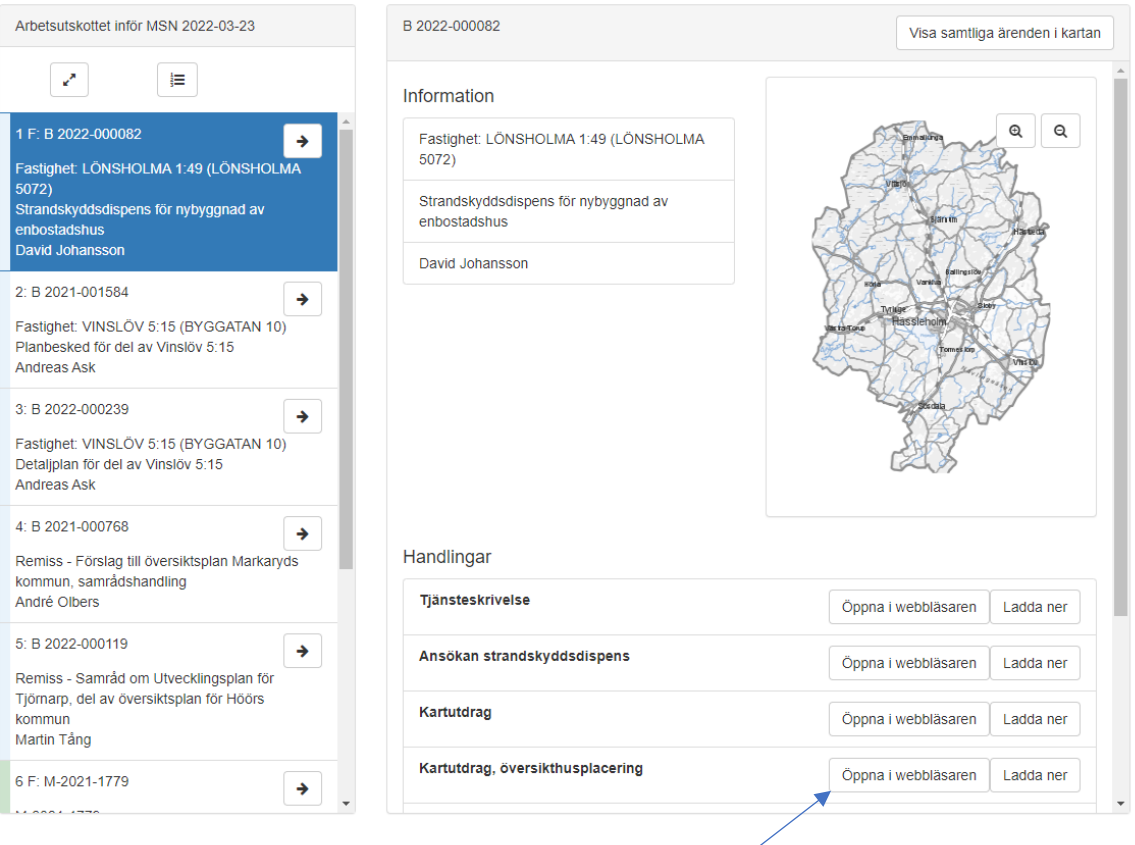

Här finns samtliga handlingar kopplade till det aktuella ärendet. Du öppnar enklast handlingarna genom att klicka på "Öppna i webbläsare" Alla handlingar som är pdf:er kan läsas här. (de allra flesta handlingar är pdf:er)

När du klickat på "Öppna i webbläsare" kommer nedanstående upp:

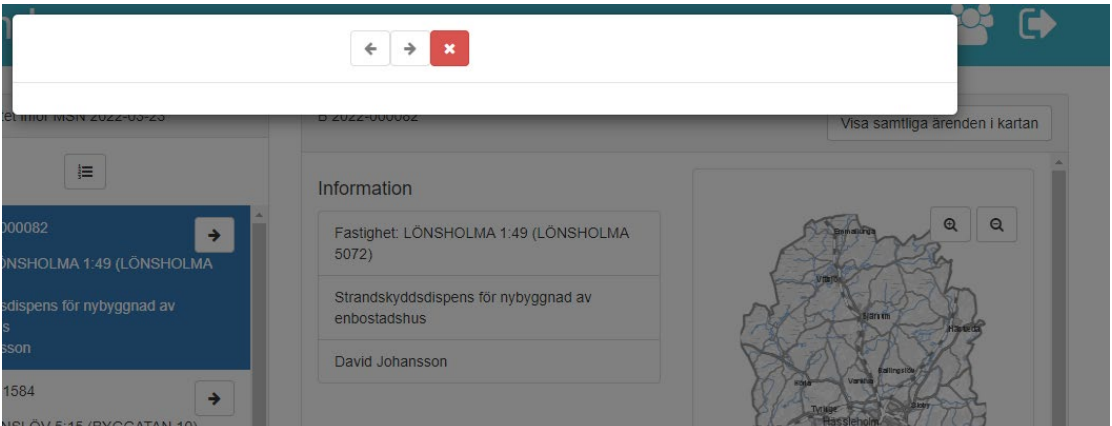

Vänta några sekunder. Om handlingen är en pdf öppnas den automatiskt. Du stänger den sedan genom att klicka på det **röda krysset**. (Tänk på att inte klicka på fliken Nämnd längst upp – då stängs hela programmet).

Om handlingen **inte är en pdf** måste du klicka på "Ladda ner".

Handlingarna i ärendet ligger i den ordning som de är logiska att läsa. Börja alltså med att läsa tjänstskrivelsen.

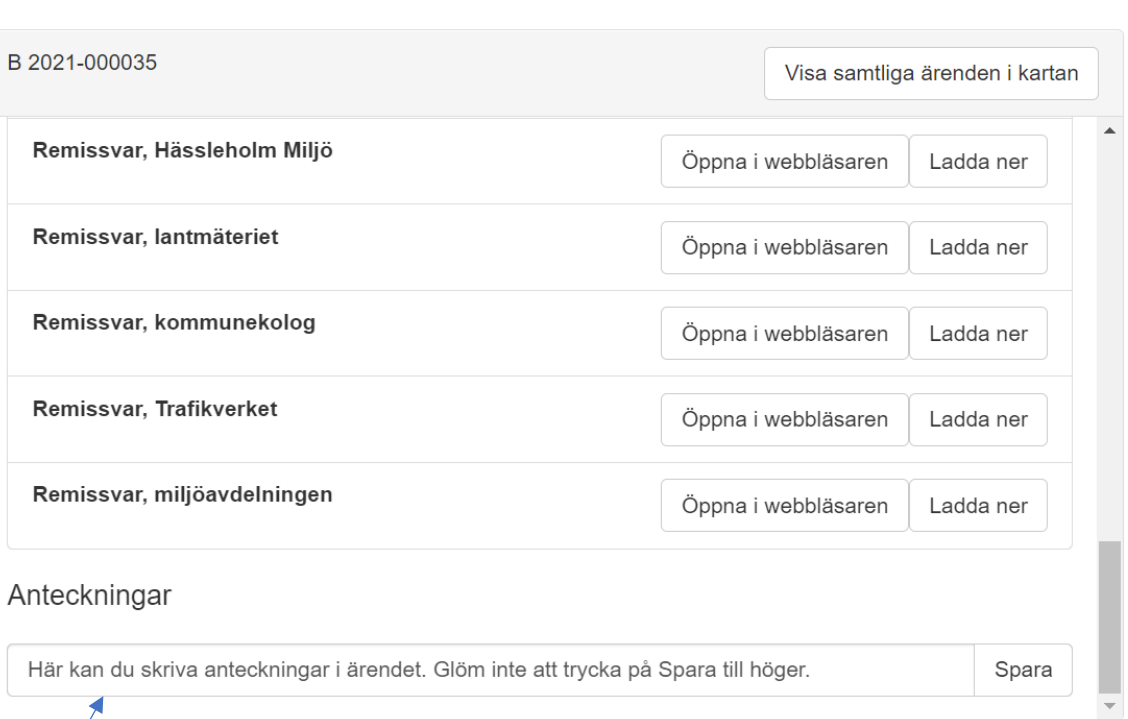

**曲管Q C** C

Längst ner i varje ärende finns ett anteckningsfält. Där kan du skriva egna anteckningar som du vill göra i ärendet. Ingen annan ser dem.

När ett möte är avslutat och protokollet är färdigskrivet, justerat och anslaget, klickar du på nedanstående symbol för att se protokollet.

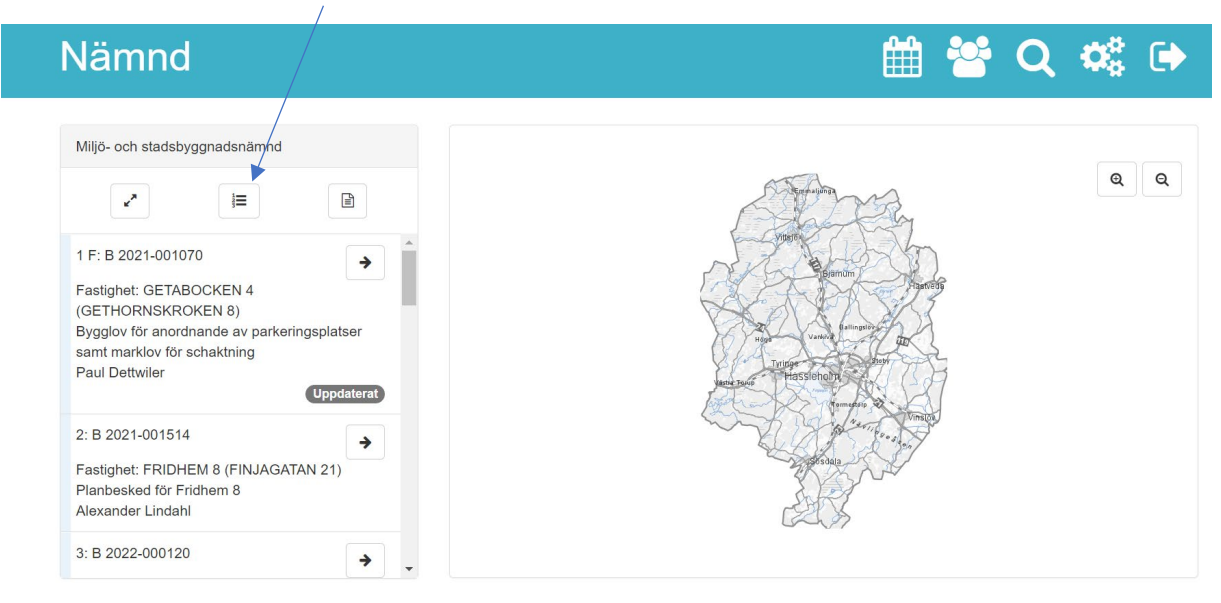